## $+\bigcirc$  HeartMath Institute

 $\frac{1}{2}$ 

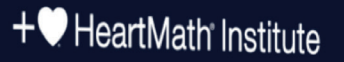

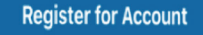

By registering you agree to our **Terms of Service and Privacy Policy** 

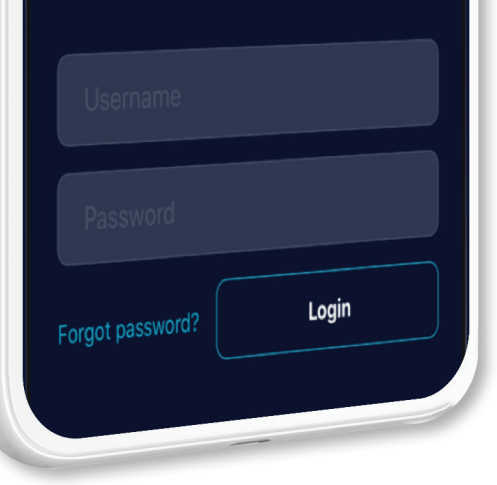

### **Welcome to the Global Coherence Network!**

We're building a global community of people who are collectively radiating heart-focused love and compassion into the planetary energetic field environment, to facilitate the shift in global consciousness from instability and discord to compassionate care, cooperation, and increasing peace. You can use this app to facilitate increased family, group, or team coherence and heart connections.

Using the optional HeartMath Inner Balance Coherence Sensor or your phone's camera you can see and track how much coherent heart energy you and others are adding to the planet and your own private groups.

Thanks for being a part of the global coherence community: One world, in coherence.

## $+\bigcirc$  HeartMath Institute

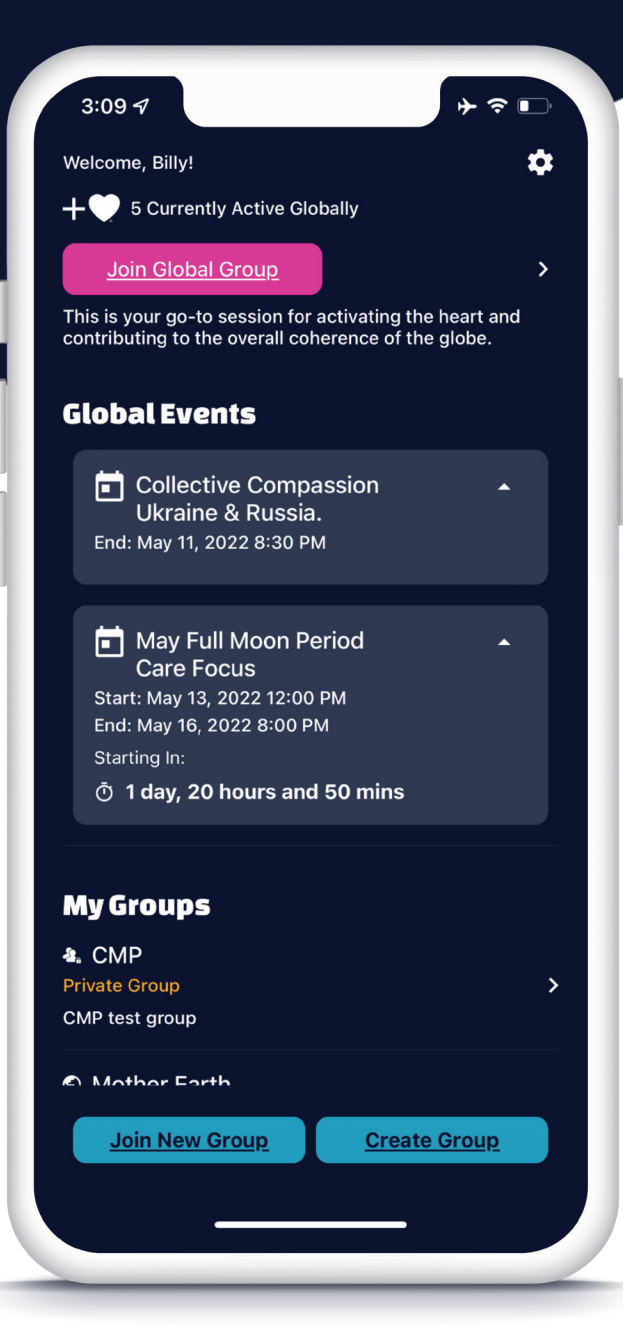

### **This is your Dashboard**

Your dashboard is the hub for browsing available sessions and managing your groups. Join an existing group, or create your own group, so you and your friends can contribute to the Global Coherence as a team.

### **Join New Group Create Group**

Joining a group is easy, just select from a list or enter an access code for a private group.

Creating a group enables you to invite friends to your events and manage the group.

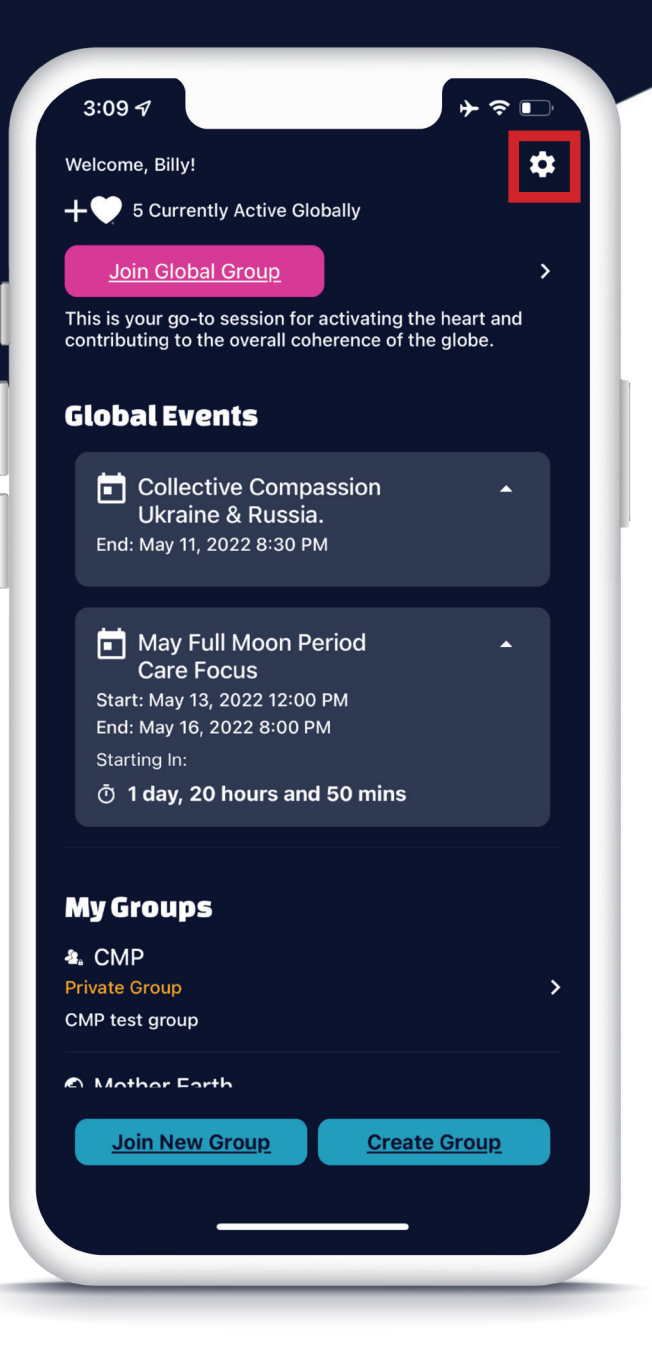

### **Access your Settings**

You can access your settings at any time from the main dashboard screen (the gear icon). In settings, you can edit your account information, adjust your breath pacer speed, set your notifications preference and re-watch the how-to tutorials.

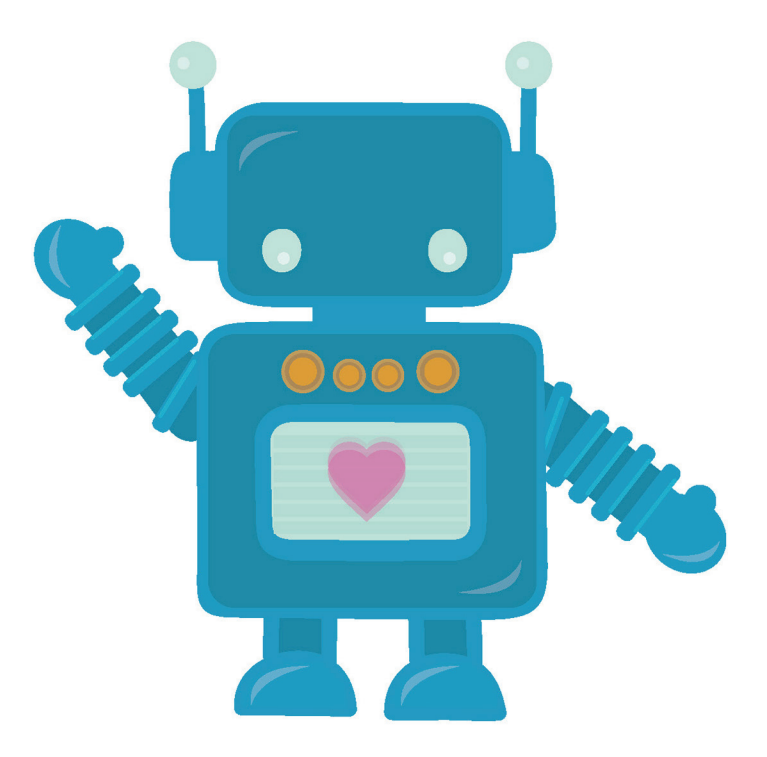

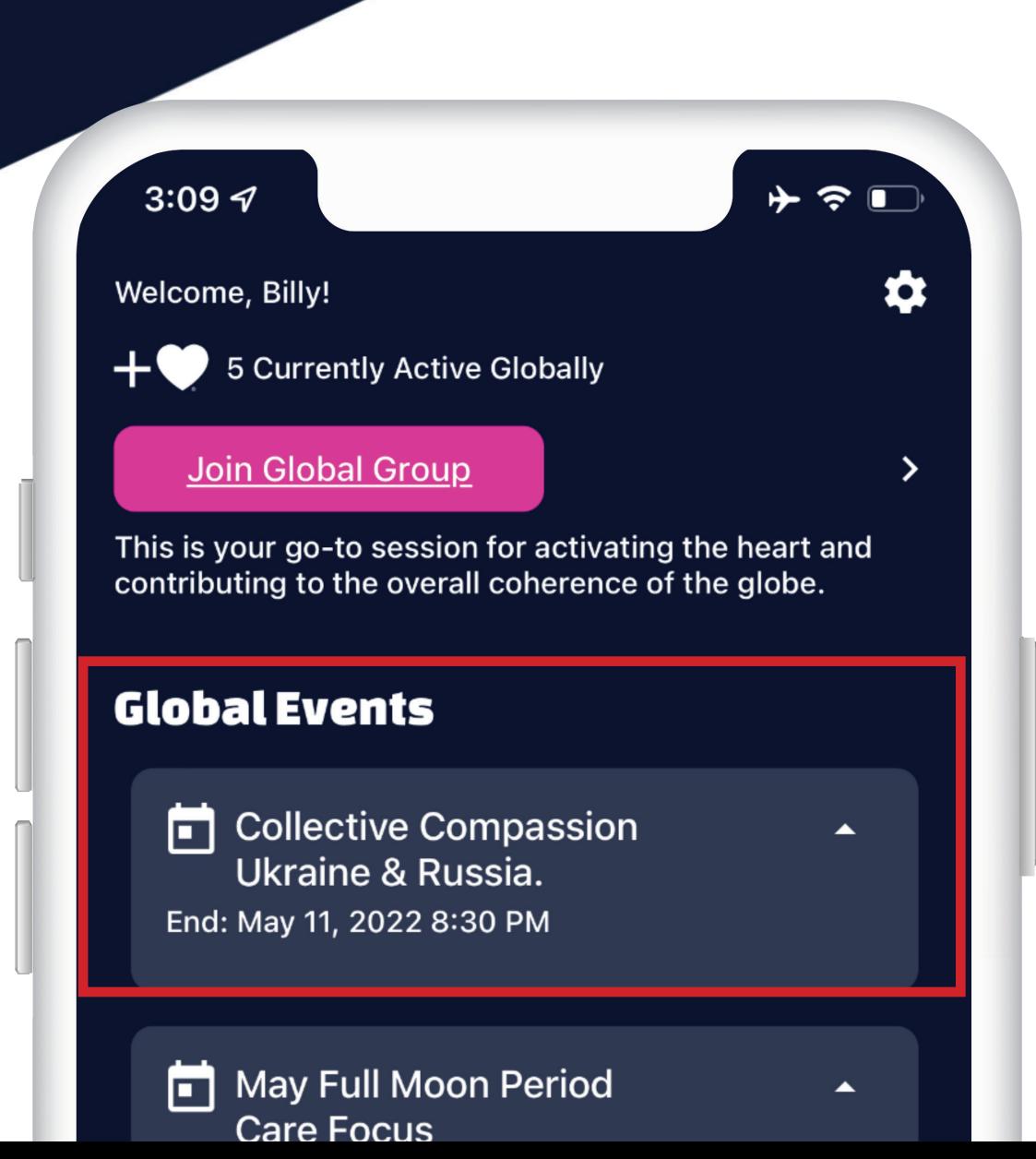

### **Public Groups**

Public Groups are set-up and moderated by HeartMath Institute, and they're available for anyone to join. Global events like hurricanes or human tragedy are often candidates for public coherence groups, and they are usually temporary in nature. Public groups are designated by a hot pink color.

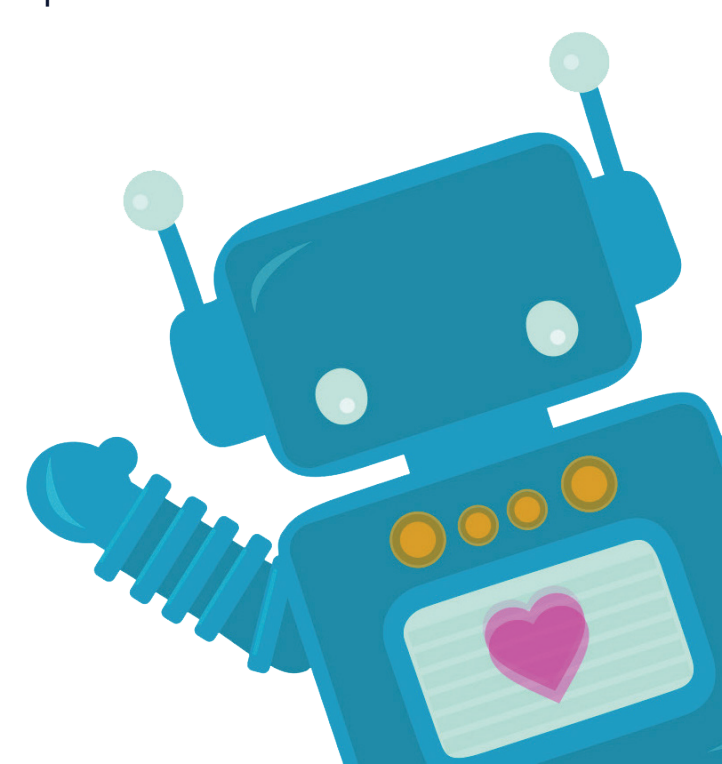

## $+\bigcirc$  HeartMath Institute

### **Private Groups**

Anyone can create a private group and invite friends to join in adding to the overall global coherence.These groups can only be joined if you know the access code for that particular group. Private groups are designated by an orange color and a small icon with a person and a lock.

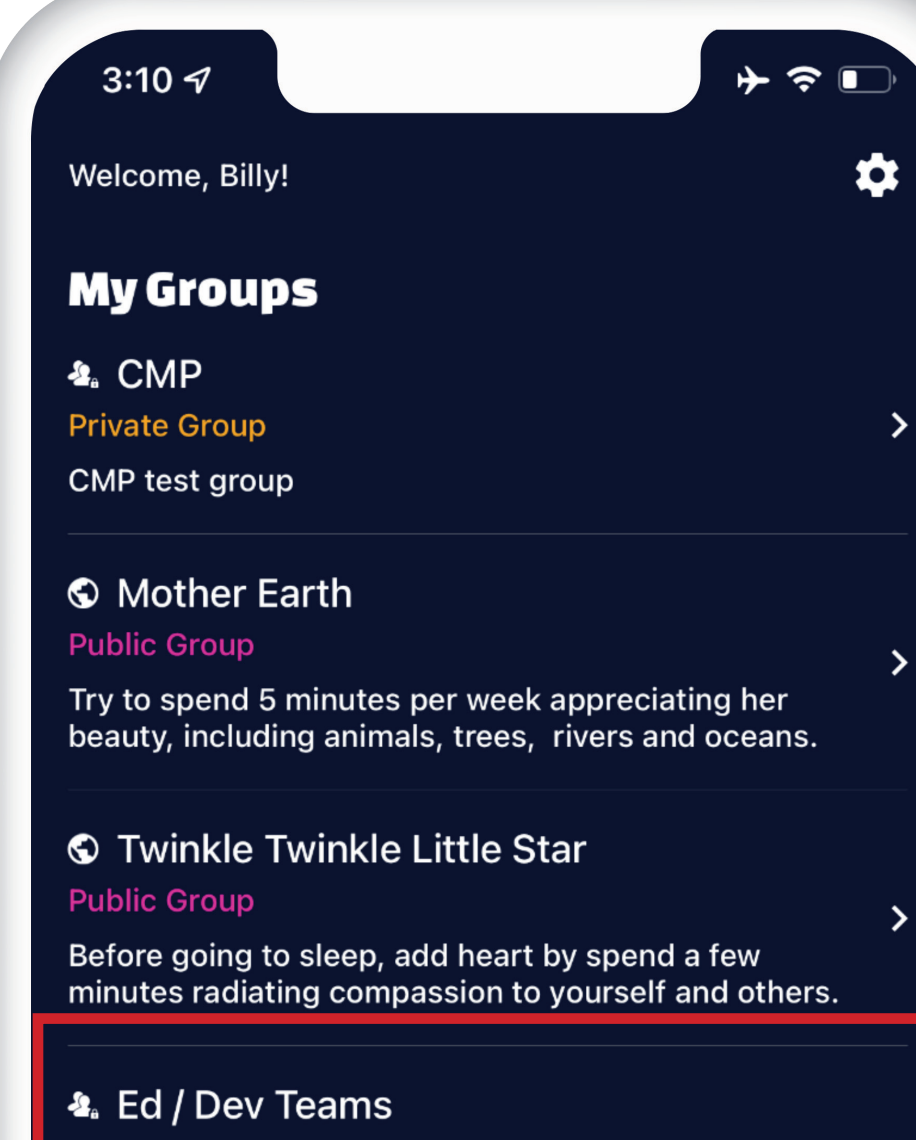

**HMI Ed Team** 

**Private Group** 

4. HeartMath Connected Community **Private Group** 

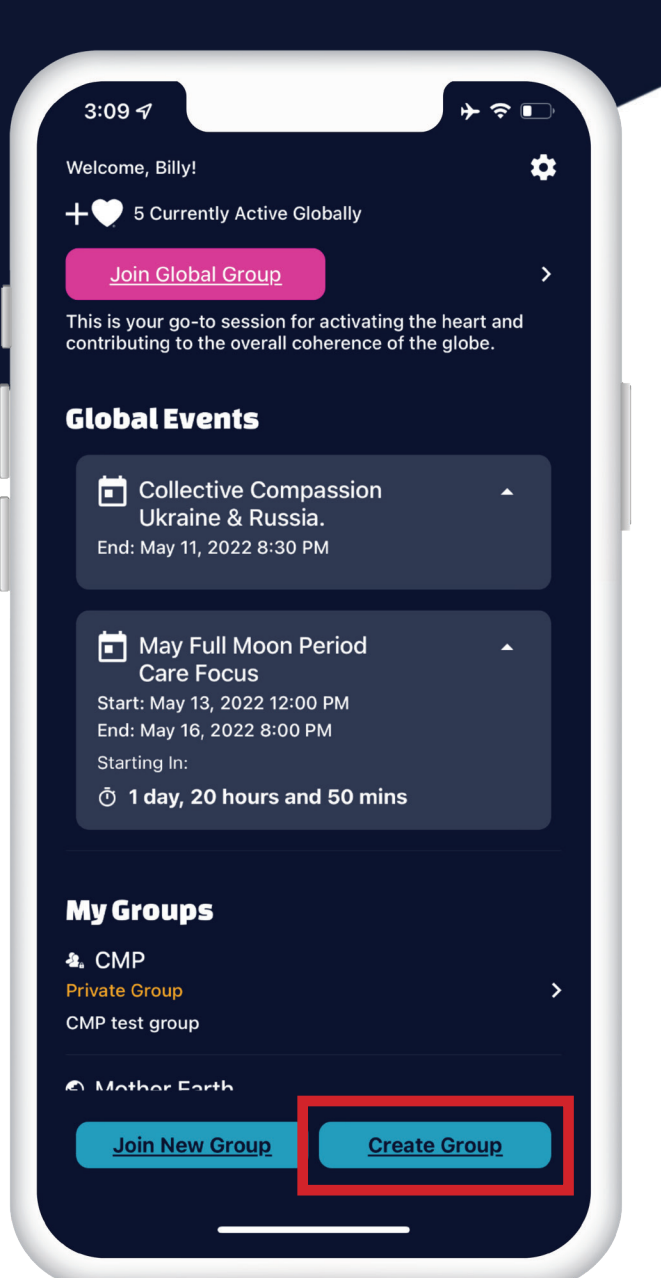

### 3:10 $\sim$

**Create Private Group** 

 $+$   $\approx$   $-$ 

### <sup>2</sup>. Private Group

All groups created by users are automaticalled labeled as private. It is the responsibility of the creator to promote their group and encourage other users to join. An access code will be generate after group is created.

### **Group Name Enter Name for Group**

**Individual Average Goal Individual Average Goal** 

**Group Description** Short description of the global event goes here.

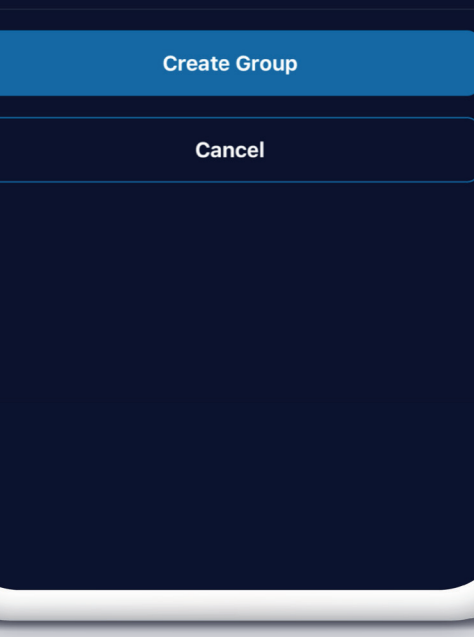

## **Creating a Group**

To create a private group, simply click "Create Group" in your dashboard and fill-in the form. Once you create a group you can then share the automatically-generated access code to your intended friends via text or email.

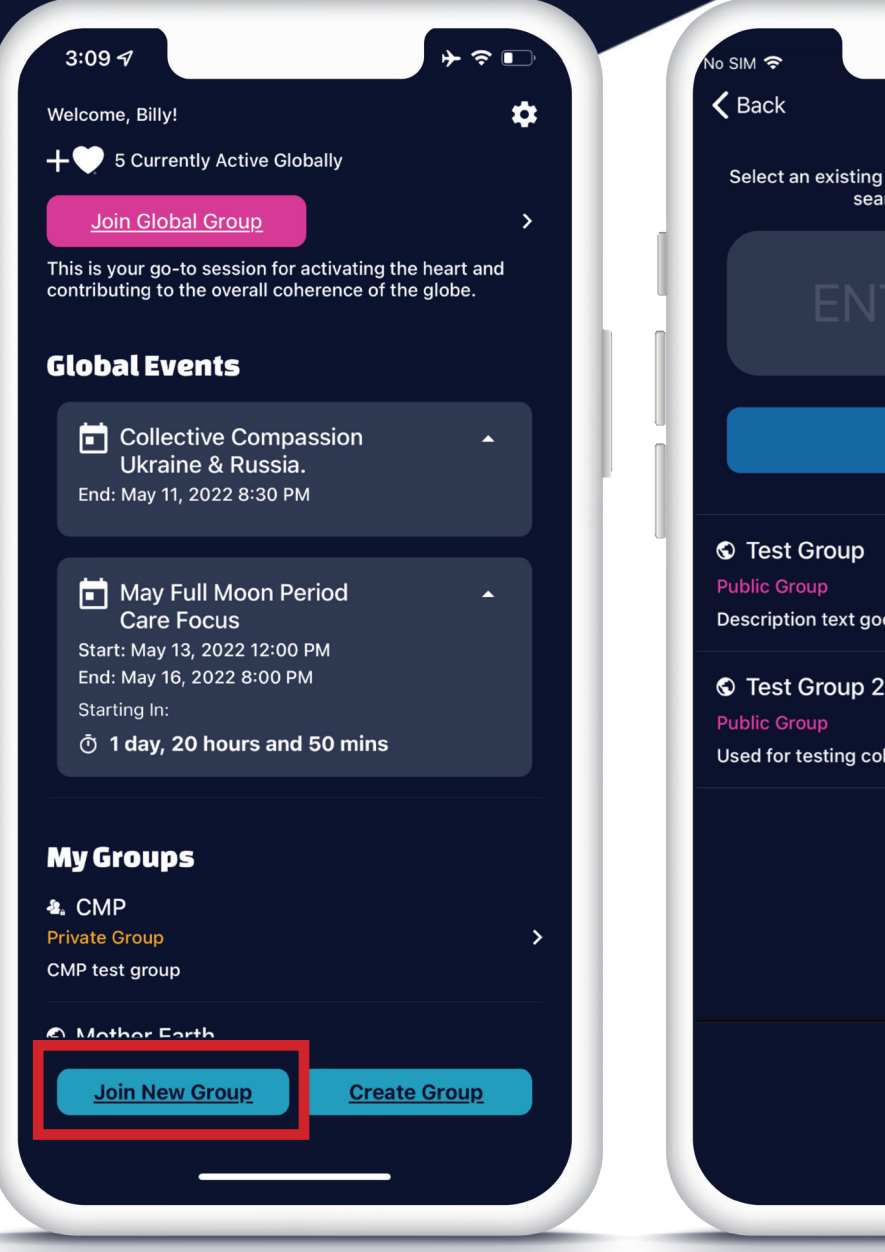

# $\circ$   $\circ$ **Add a Group** public group or enter access code to ch for a private group. **Submit Code**  $\mathbf{\overline{}}$ s here erence goal

### **Joining a Group**

Click the "Join New Group" button and follow the instructions. If you have been sent an access code from a friend, simply enter it in the text box and click "Submit Code". After that, you can go to your dashboard and select from "My Groups" at any time.

## +<sup>•</sup> HeartMath Institute

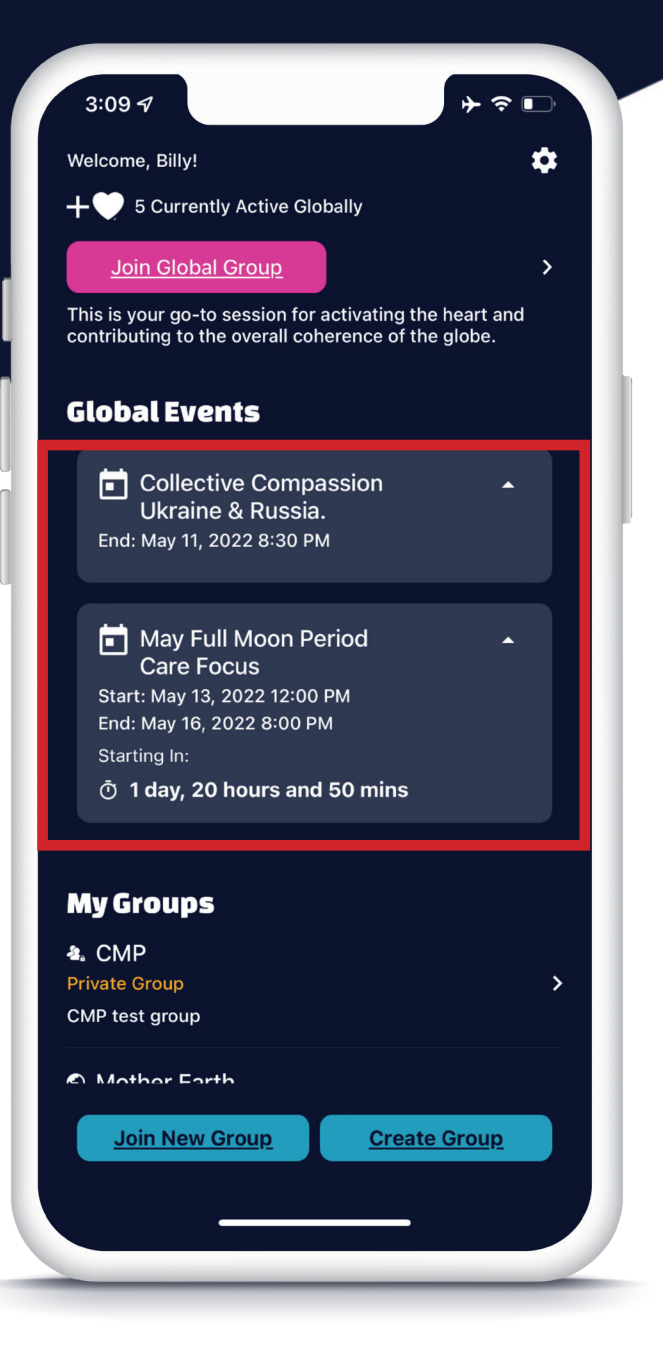

### **Global Events**

Global Events are Public and have a specific time and date range. They facilitate a coming together of people to focus on a specific intention. Upcoming events are listed in the Global Events Window. You may join a Global Group Session during the specified date and time ranges.

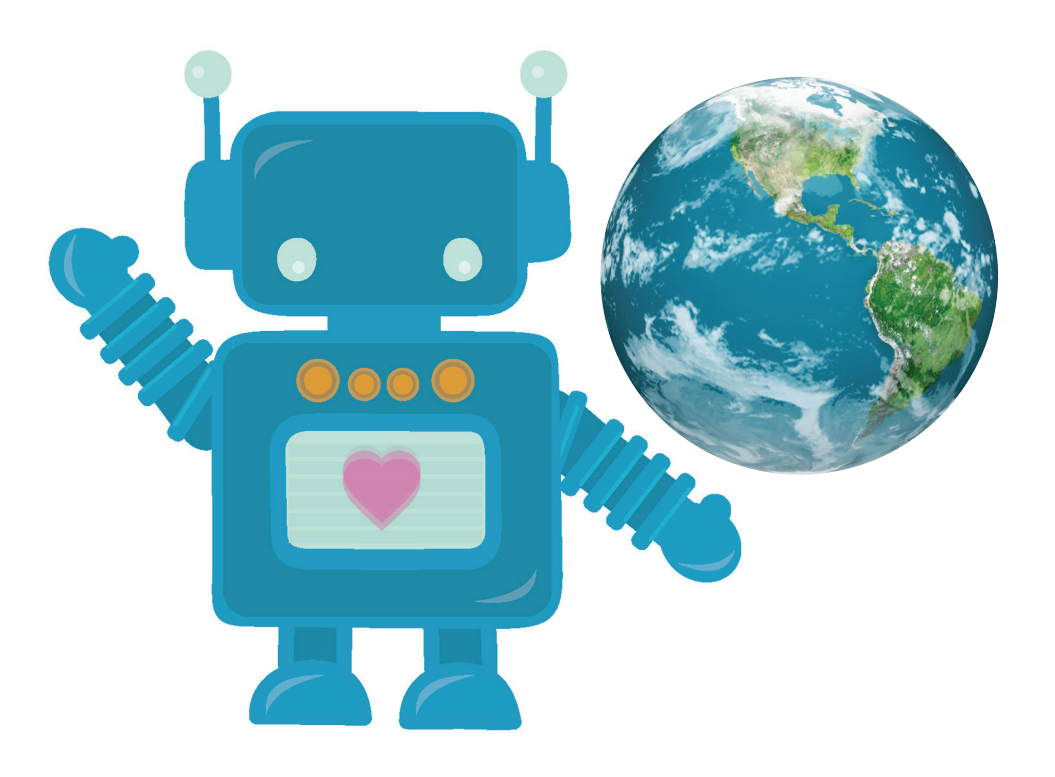

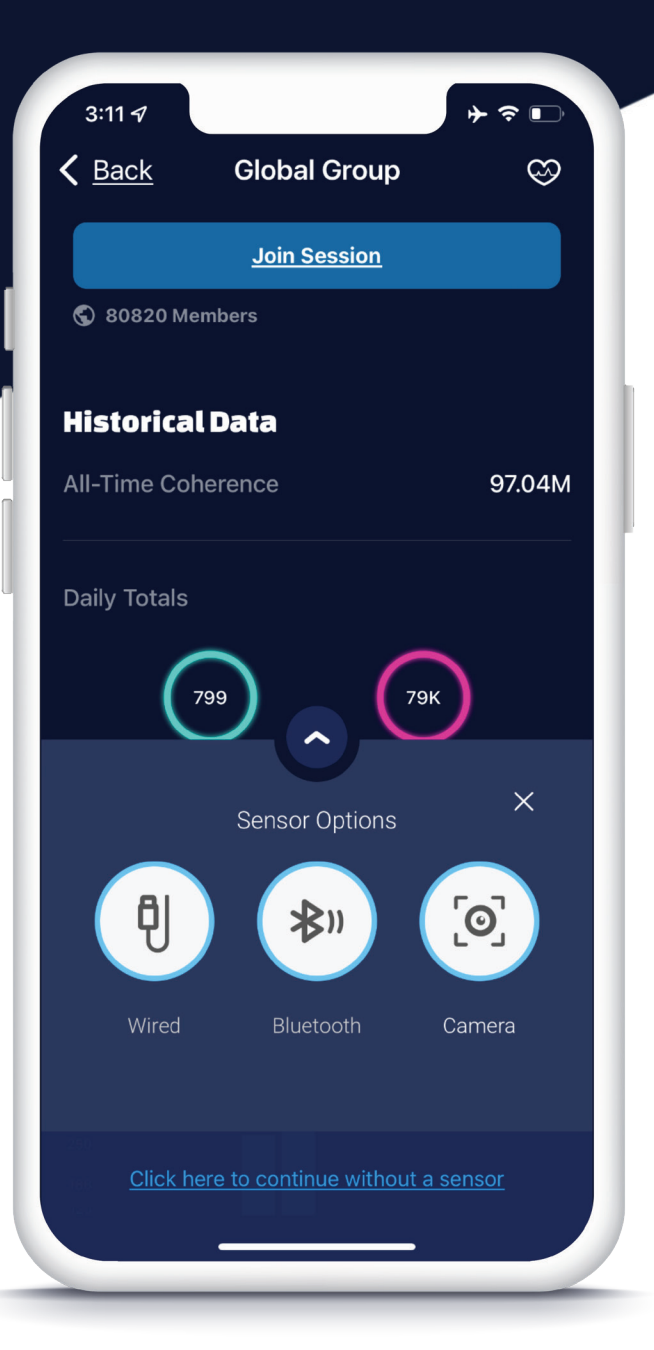

### **Connect a Coherence Sensor**

Measure your heart coherence with a coherence sensor or the phone camera.

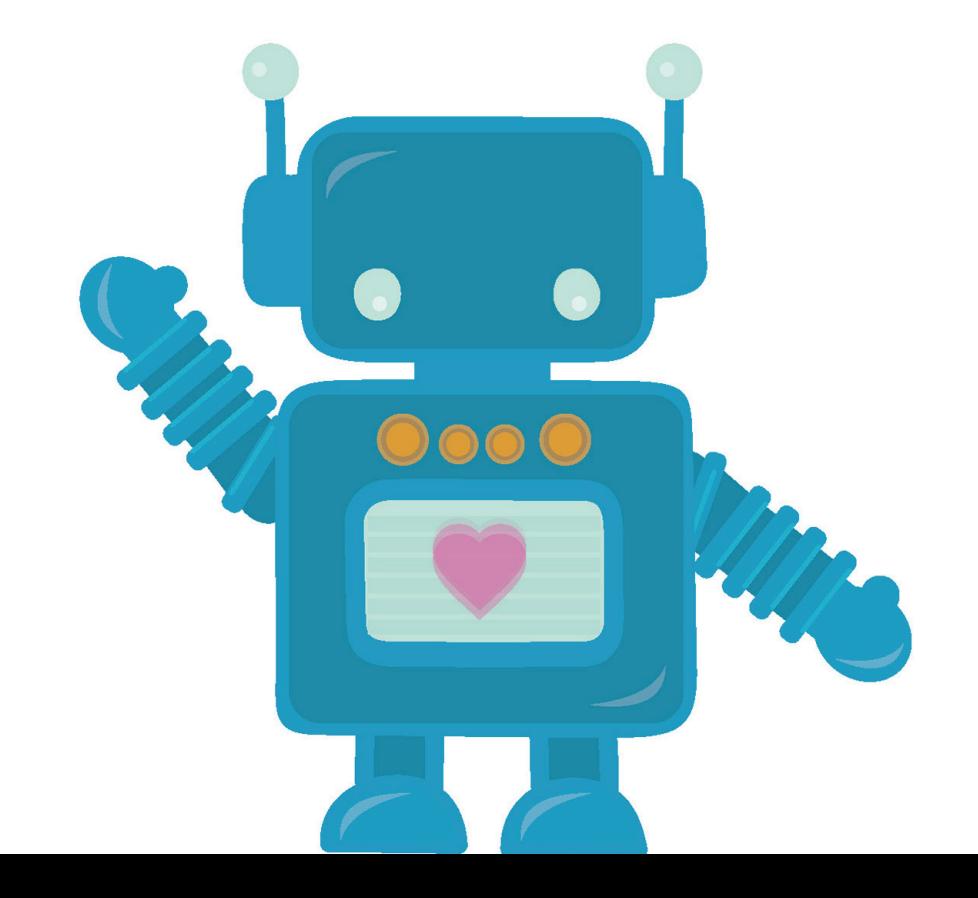

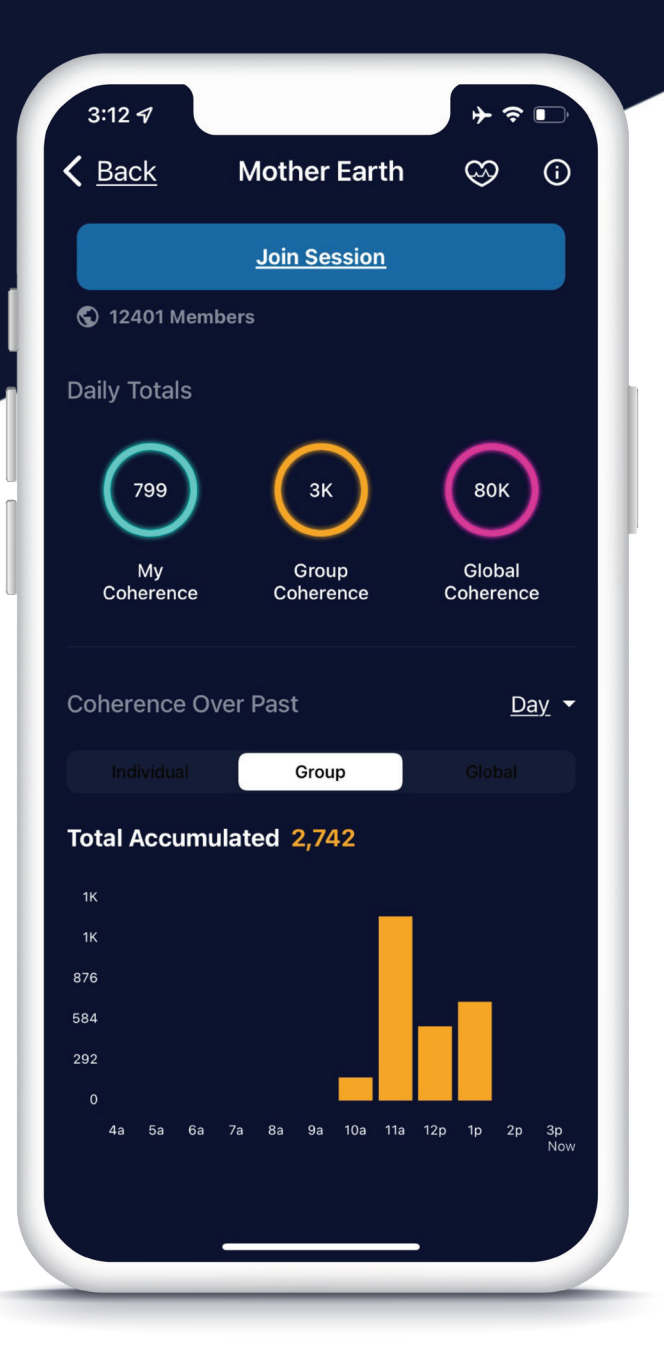

### **Historical Screen**

Before you join a session, you'll see some historical data that displays your coherence, the group coherence (for that particular group), and the global coherence (all groups combined), and how close each is to their designated goal for the day. You'll also notice graphs where you'll see the coherence trend over a designated span of time.

**Teal** - Represents your Individual Coherence **Orange** - Represents the Group Coherence **Pink** - Represents Global Coherence.

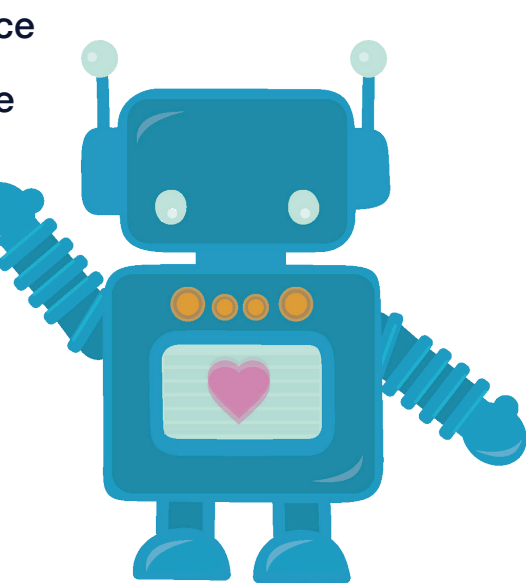

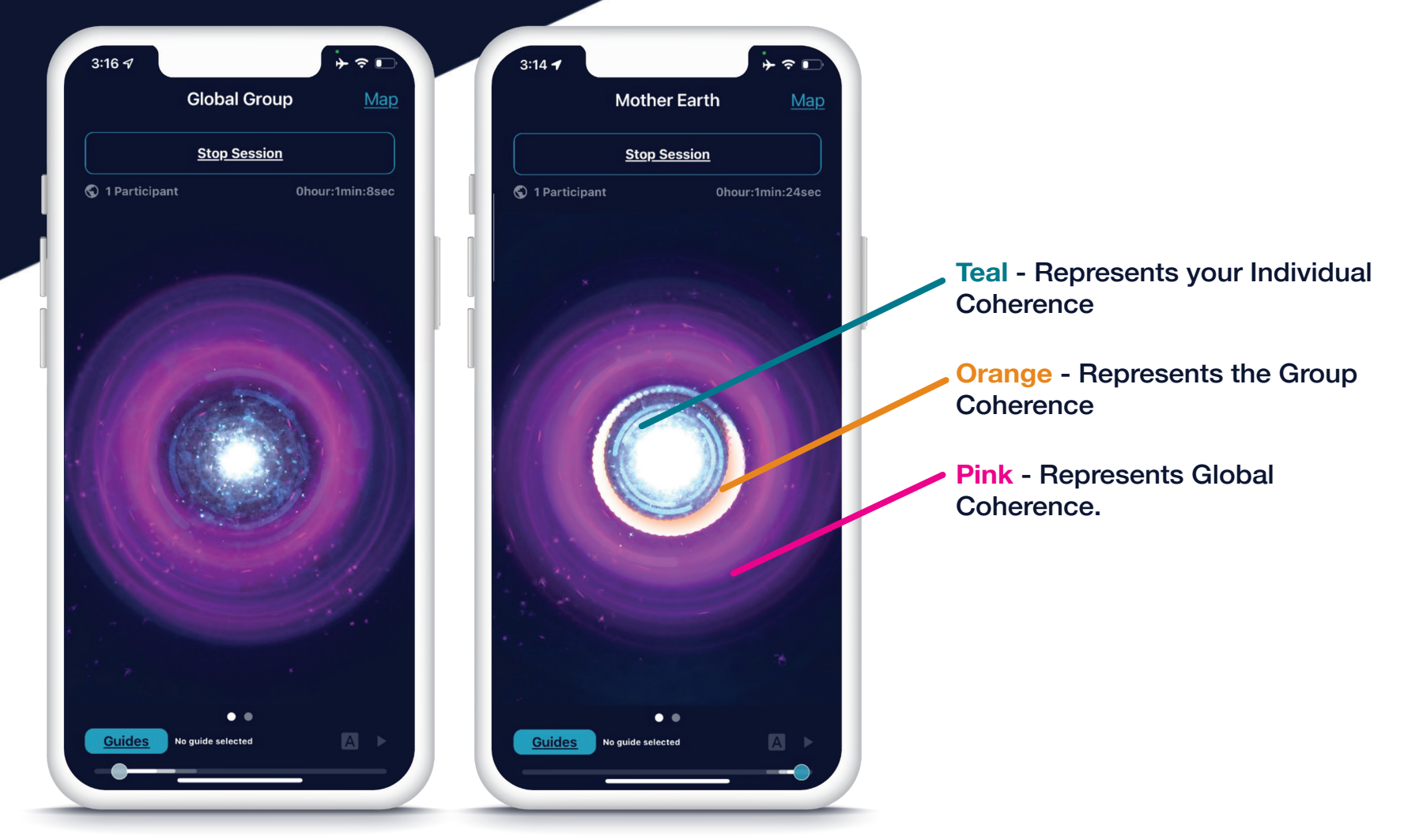

### **Animation Screen**

The animation screen displays graphical feedback for the current session. The vortex will turn brighter and the colors become more vibrant as the coherence contribution increases. The colors represent the different types of coherence: Individual, Group and Global. The inner teal and white lights represent your Individual Coherence. The middle ring displays Group Coherence for any non-Global Group that you are participating in and the outer violet rings represent the coherence of the Global Group (Everyone using the app.)

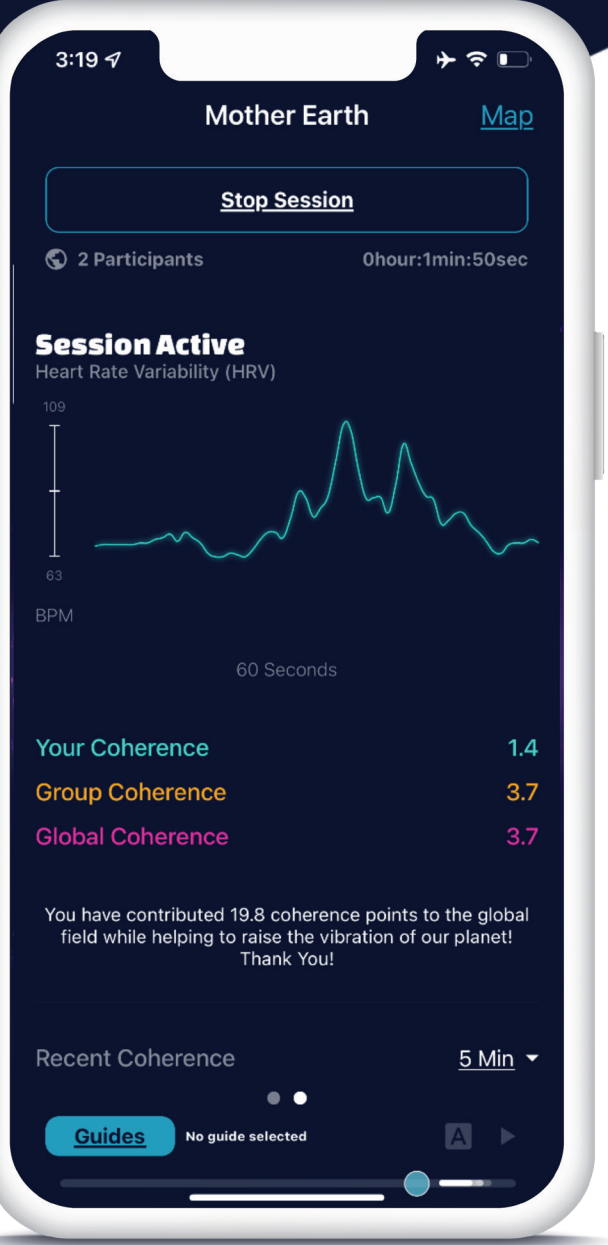

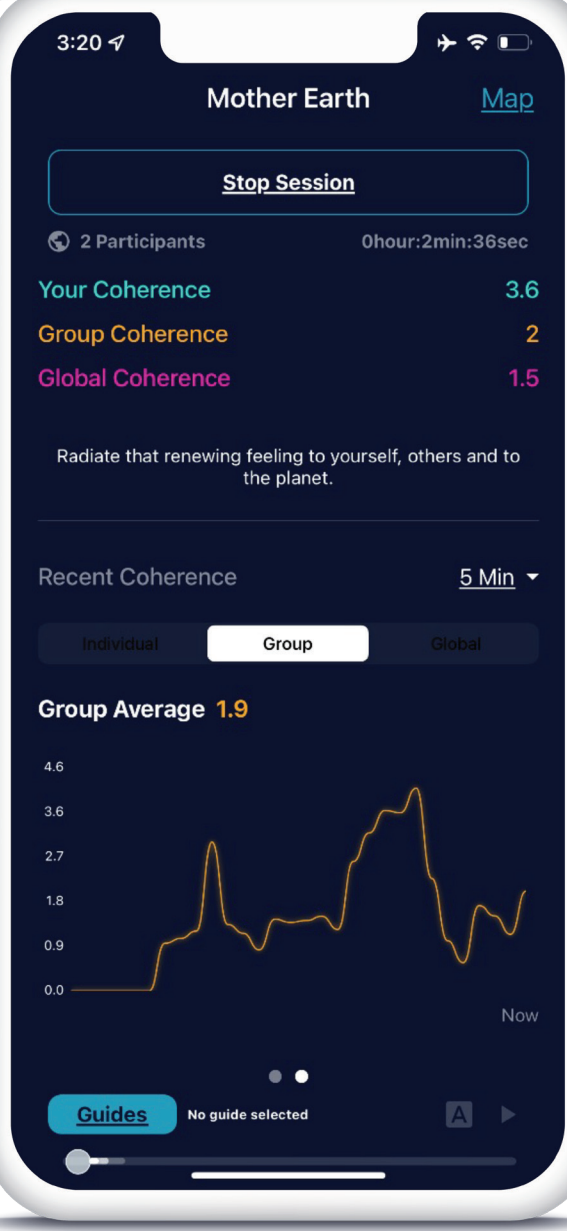

## **In-Session Statistics**

In an active session you'll first notice the HRV (Heart Rate Variability) which is data coming directly from your pulse sensor and it's graphically represented in a rolling 60-second timespan. If you scroll down, you will see the graphs which depict your session coherence over varying amounts of time which is color coded to the type of session (individual, group and global).

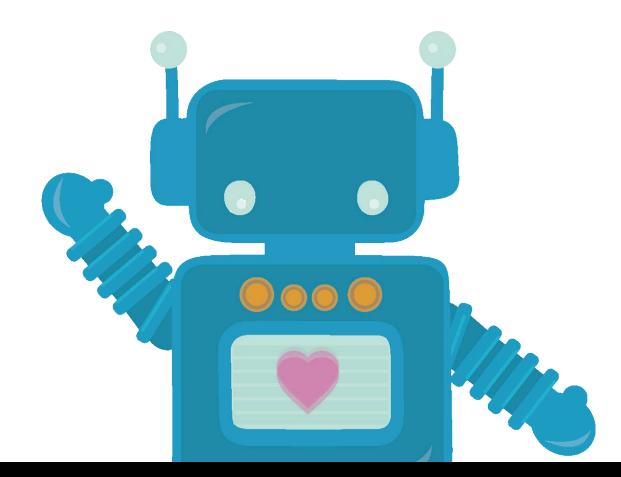

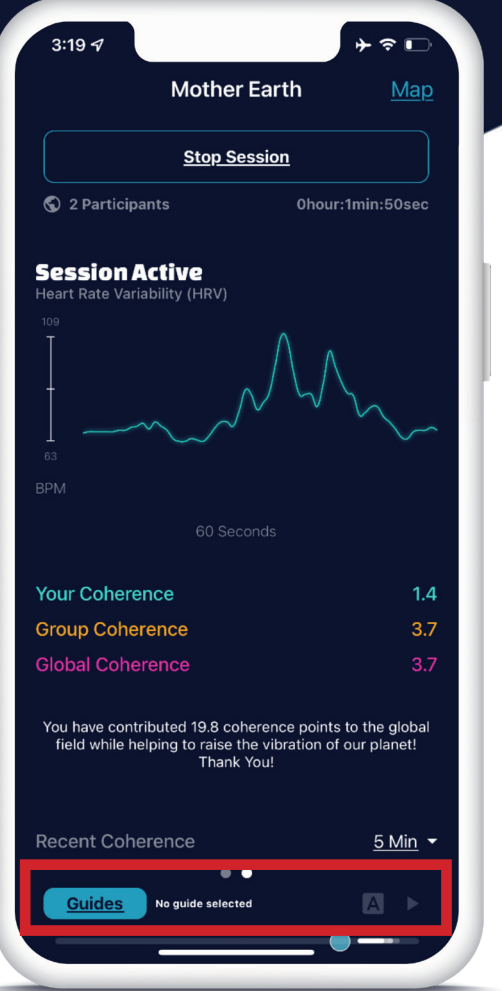

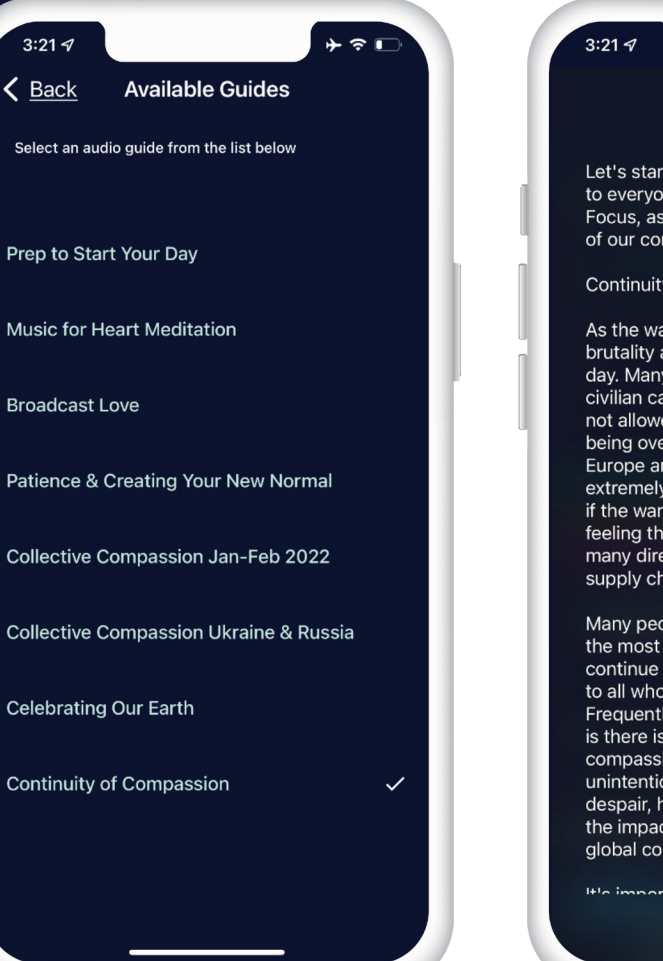

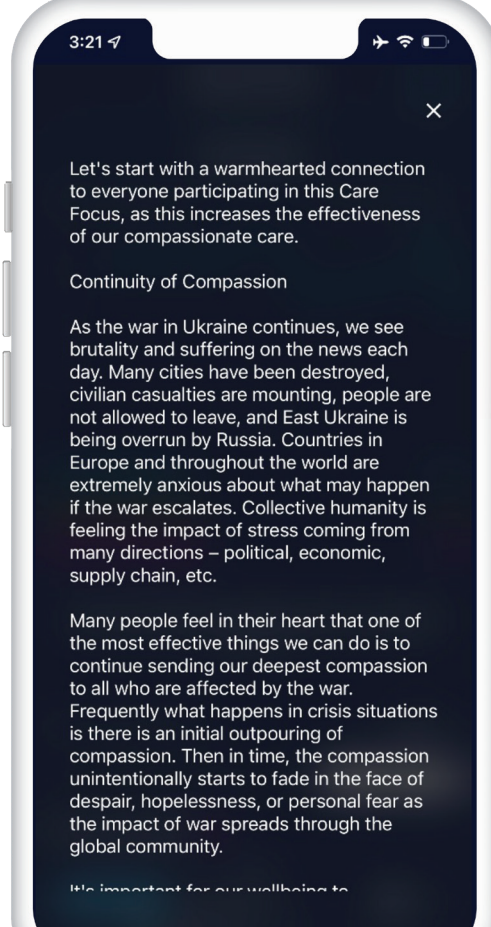

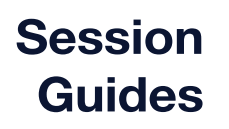

Guides are developed by HeartMath Institute to provide added context to a public event and might include narrated audio, music and text. You can pause/play the audio, and access the text portion by clicking the text icon (letter "A").

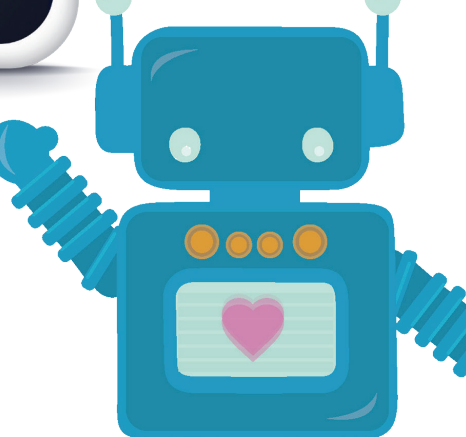

# +<sup>•</sup> HeartMath Institute

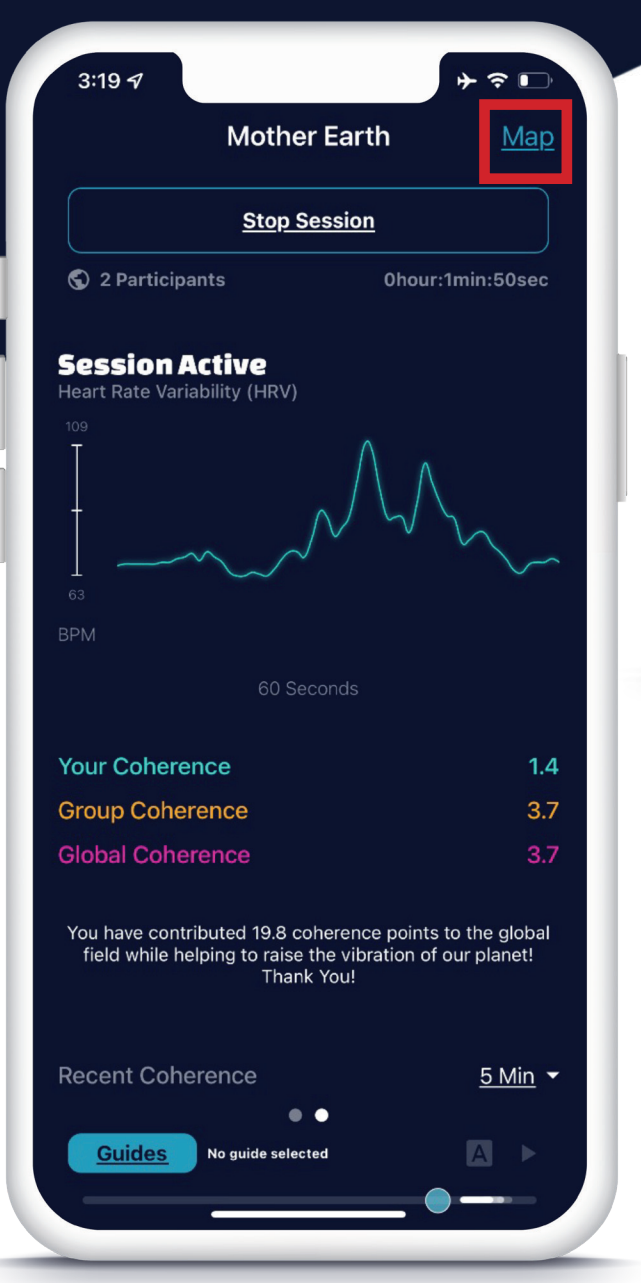

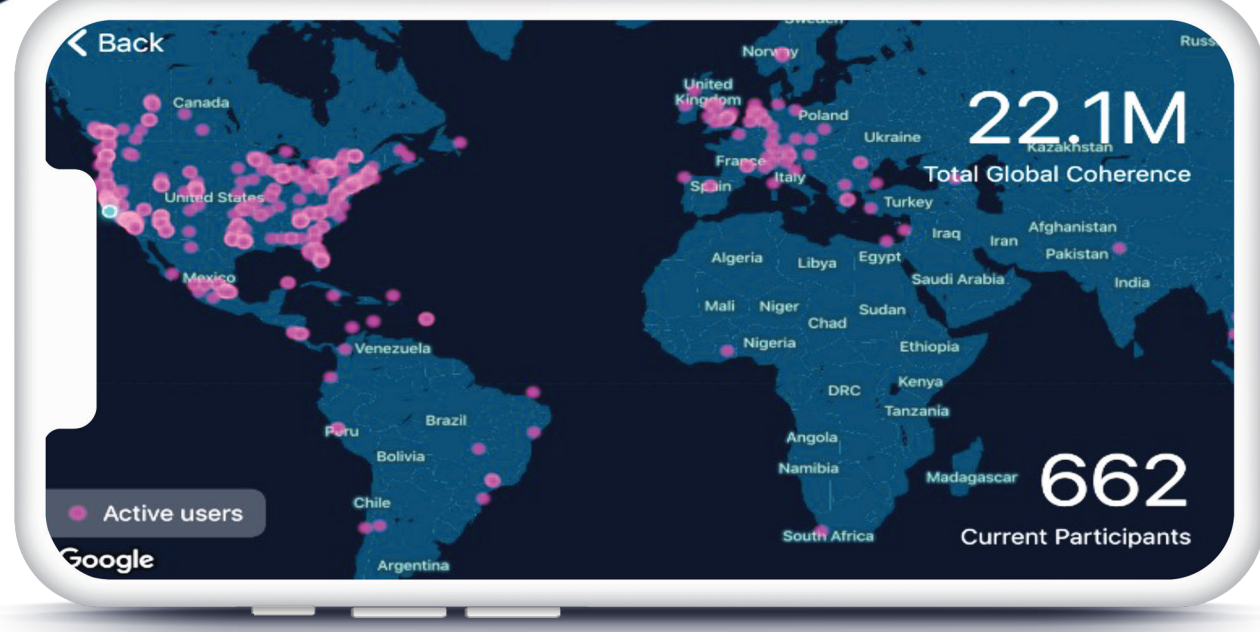

### **The Global Map**

The map is accessed on the active session screen (map icon in upper right of screen). The map is fully interactive, allowing you to scroll and zoom around the screen to see active users from around the world. The map is set to operate in "landscape" mode. The larger the circle of lights, the more coherence is being generated from that location.